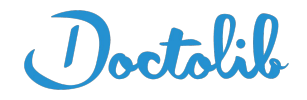

# **Mode d'emploi Téléconsultation**

## Feuille de soins patient suivi & nouveau **Weda sur PC**

#### **Effectuer une Feuille de soins électronique pour vos patients suivis**

- **1.** Ouvrez le dossier médical de votre patient
- **2.** Cliquez sur le "W" de weda puis sur FSE

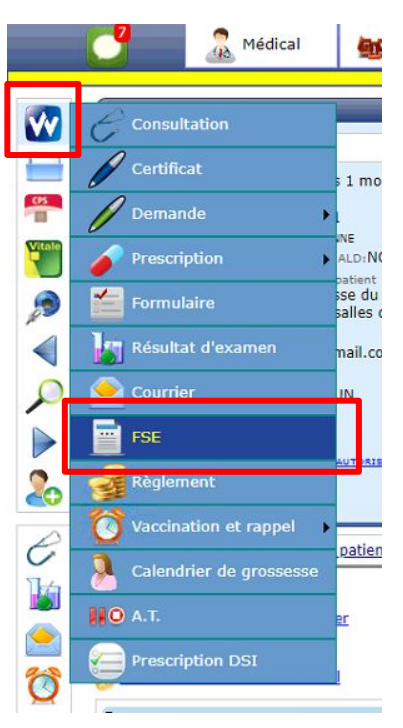

**3.** Dans "Empreintes VITALE" cliquez sur "Chercher"

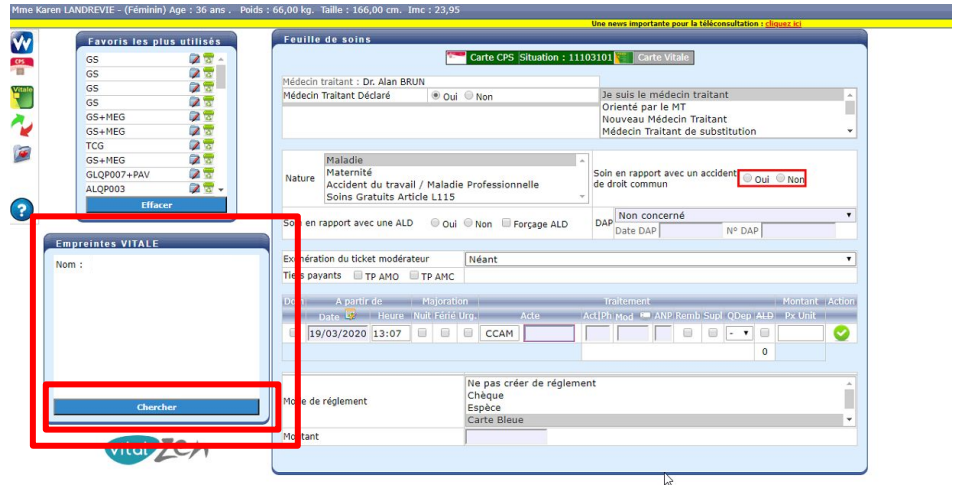

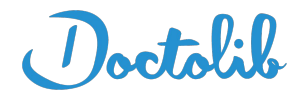

**4.** Lorsque le nom de votre patient apparaît cliquez dessus (**1**). La feuille de soins passe alors en mode "dégradé", le bandeau de votre feuille de soins passe orange (**2**)

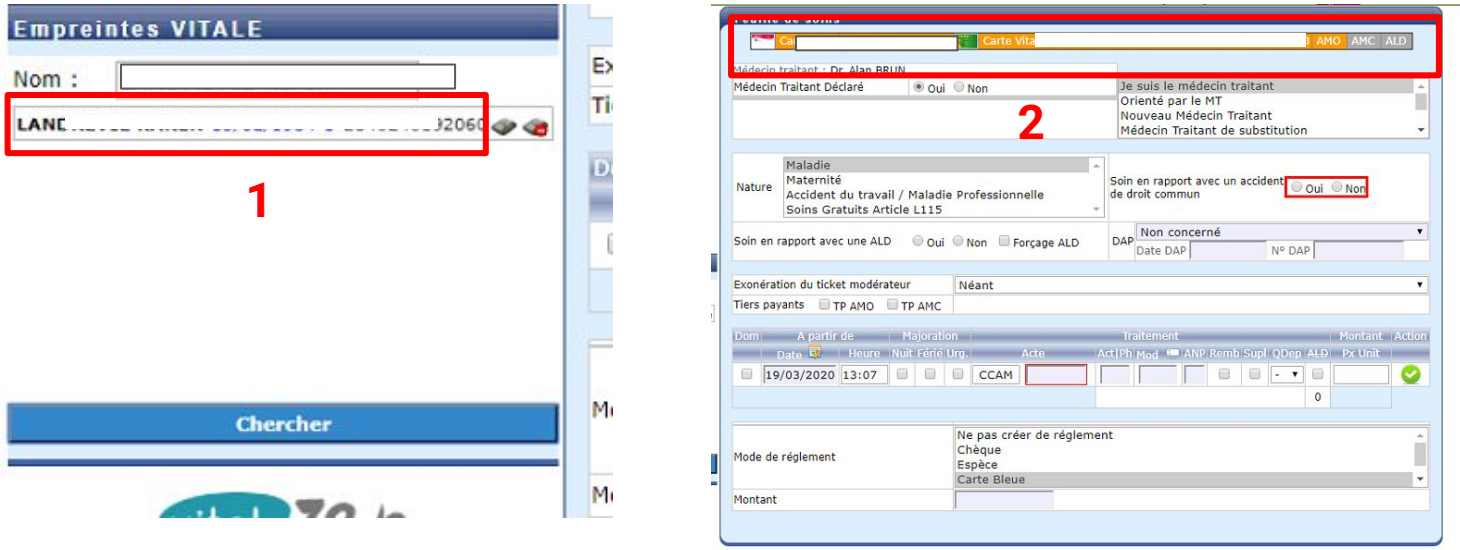

**5.** Cliquez sur le logo "Sésam sans vitale" à côté du nom de votre patient (**3**). La feuille de soin passe alors en mode "télémédecine", le bandeau de votre feuille de soin passe au vert (**4**)

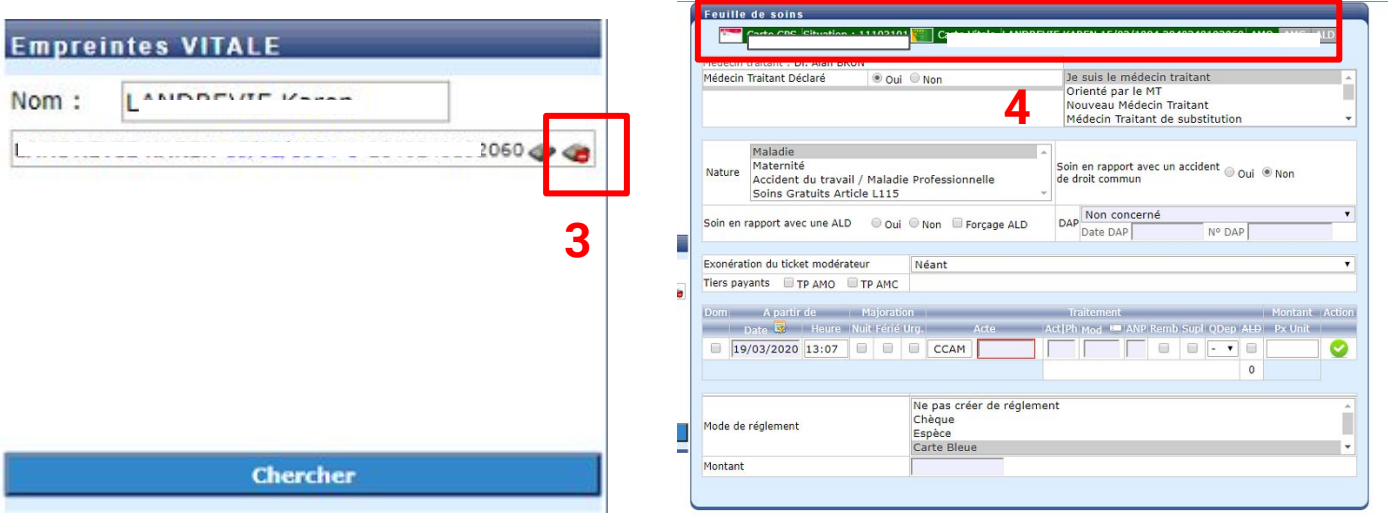

**6.** Cotez avec l'acte de téléconsultation TCG (téléconsultation généraliste) ou TC (téléconsultation spécialiste) (5) puis "Sécuriser" la feuille de soins (6)

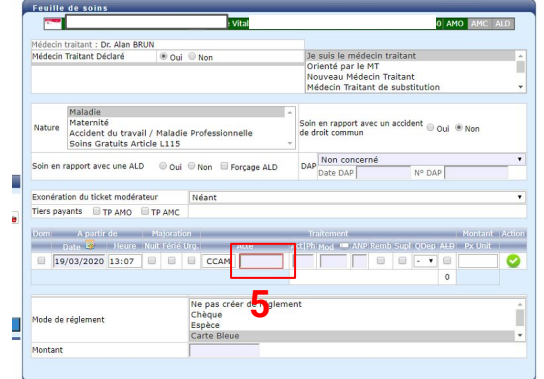

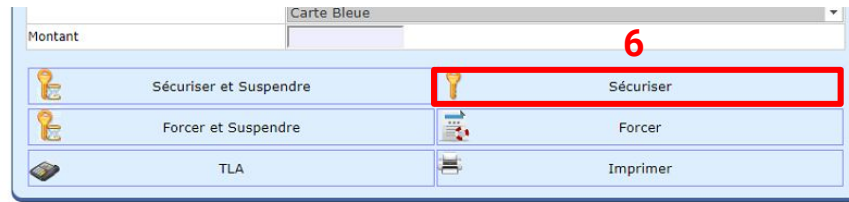

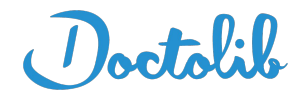

## **Mode d'emploi Téléconsultation**

### Feuille de soins patient suivi & nouveau **Weda sur Mac**

#### **Effectuer une Feuille de soins électronique pour vos patients suivis**

**Vérifiez que vous avez bien la version 1.73 au minimum de Pyxvital. Sinon veuillez contacter votre interlocuteur Weda pour la mise à jour**

- **1.** Ouvrez Pyxvital puis cliquez sur "Sécurisé" (1)
- **2. Cliquez** sur "Paramètres" en haut à gauche de la fenêtre Pyxvital puis cliquez sur "Mode de fonctionnement"

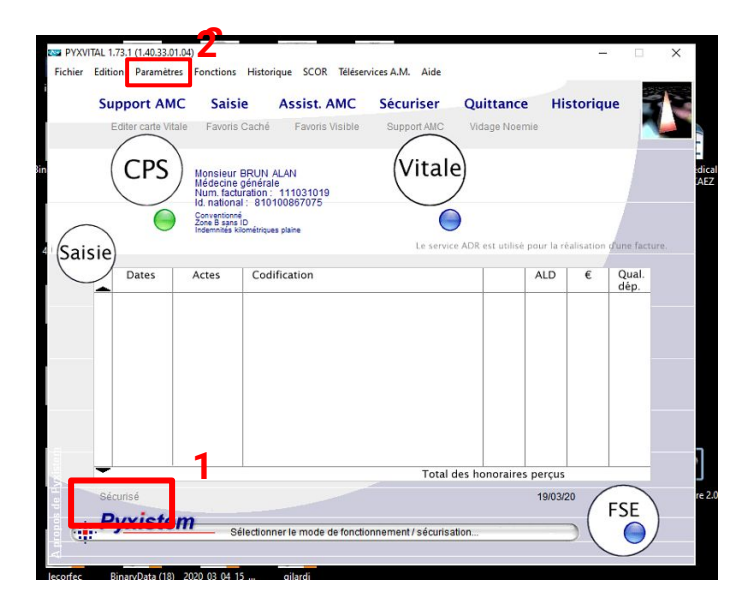

**3.** Choisir "FSE/DRE mode SESAM sans Vitale" puis faite "OK"

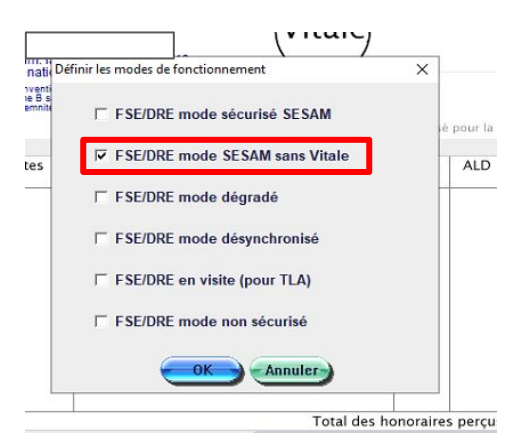

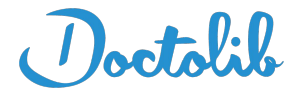

**4.** Faite un clic droit sur "Vitale" pour faire apparaître la liste des patients

**Attention : Si vous cliquez à côté de Vitale vous n'aurez qu'une liste réduite de vos patients. Il faut bien cliquer sur le logo "Vitale"**

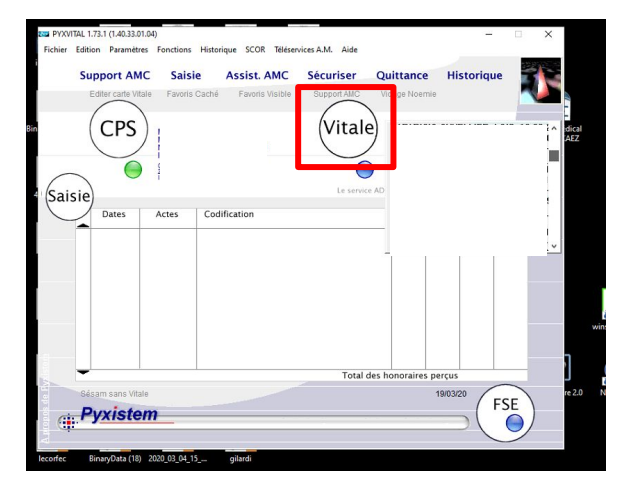

**5.** Recherchez votre patient en écrivant son nom en majuscule dans la case "Initiales" puis faite "OK"

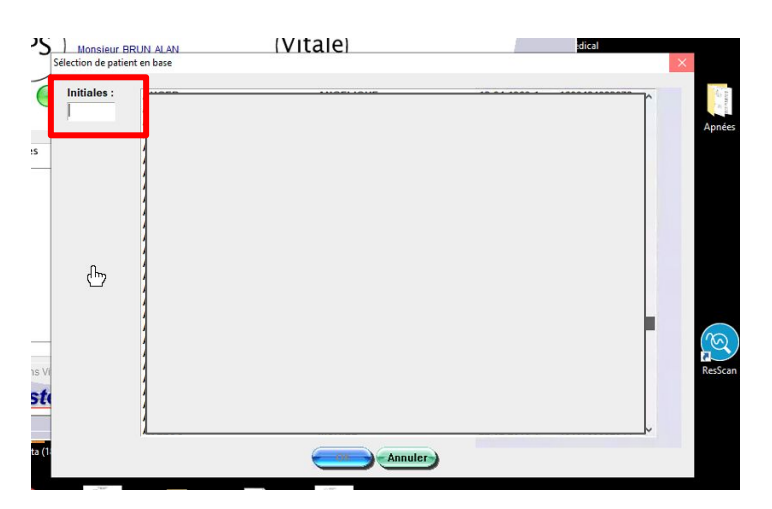

**6.** Cliquez sur "Nouveau" pour ajouter l'acte de téléconsultation

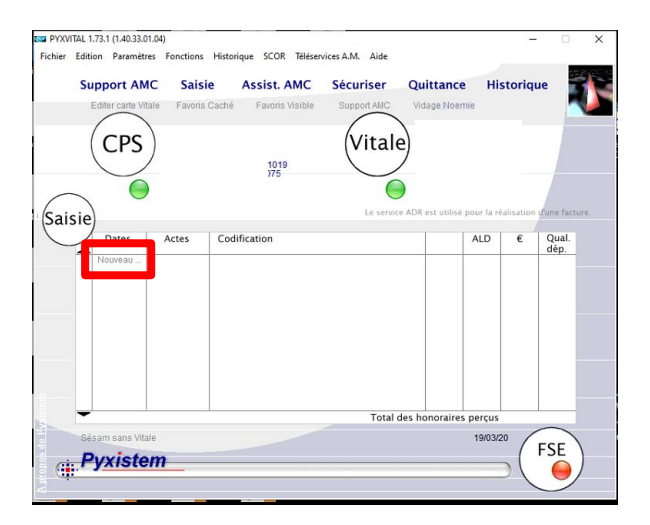

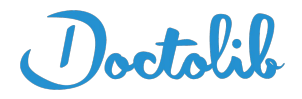

**7.** Faite "OK" (1) puis renseignez si c'est un accident de droit commun ou pas (2)

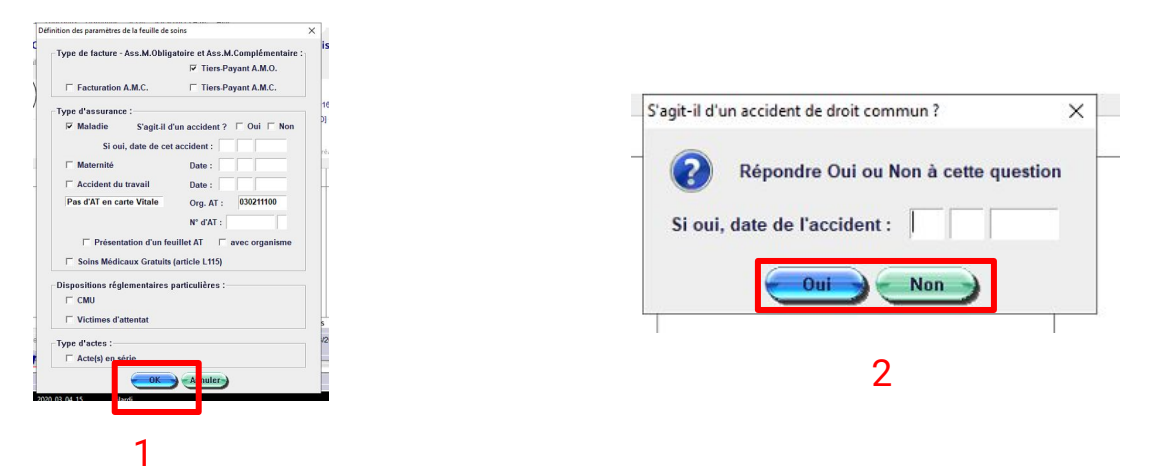

**8.** Dans "Code de prestation" entrez TCG (téléconsultation généraliste) ou TC (téléconsultation spécialiste) si vous êtes respectivement médecin généraliste ou médecin spécialiste et valider.

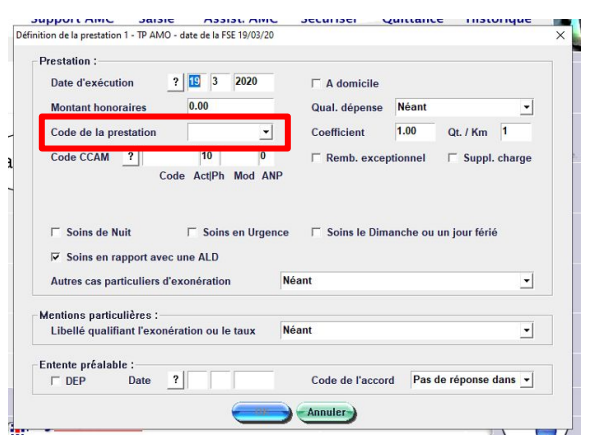

**9.** Cliquez sur "Finaliser et formater une FSE/DRE…" pour valider votre feuille de soins

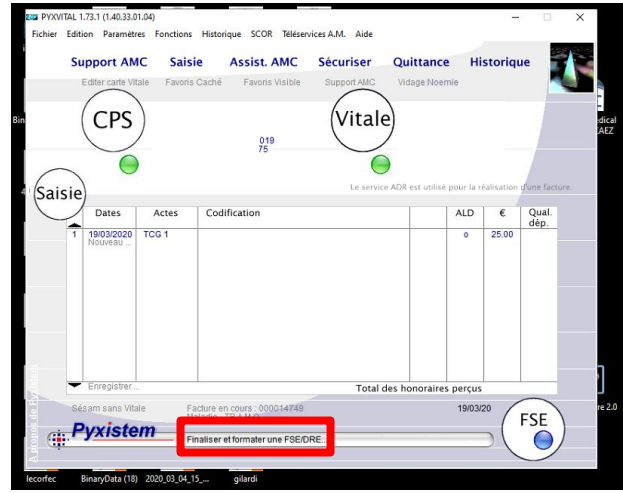

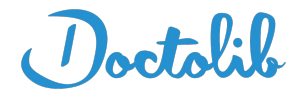

### **Effectuer une Feuille de soins via Doctolib pour vos nouveaux patients**

**1.** Cliquez sur "Créer une feuille de soins"

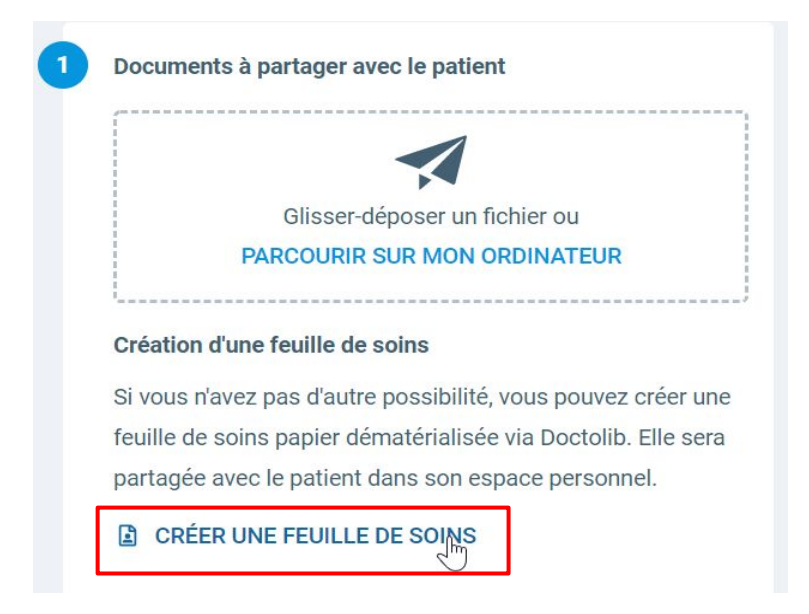

**2.** Une feuille de soins apparaît directement sur votre ordinateur, il est nécessaire de renseigner tous les champs (même démarche qu'une feuille de soins classique)

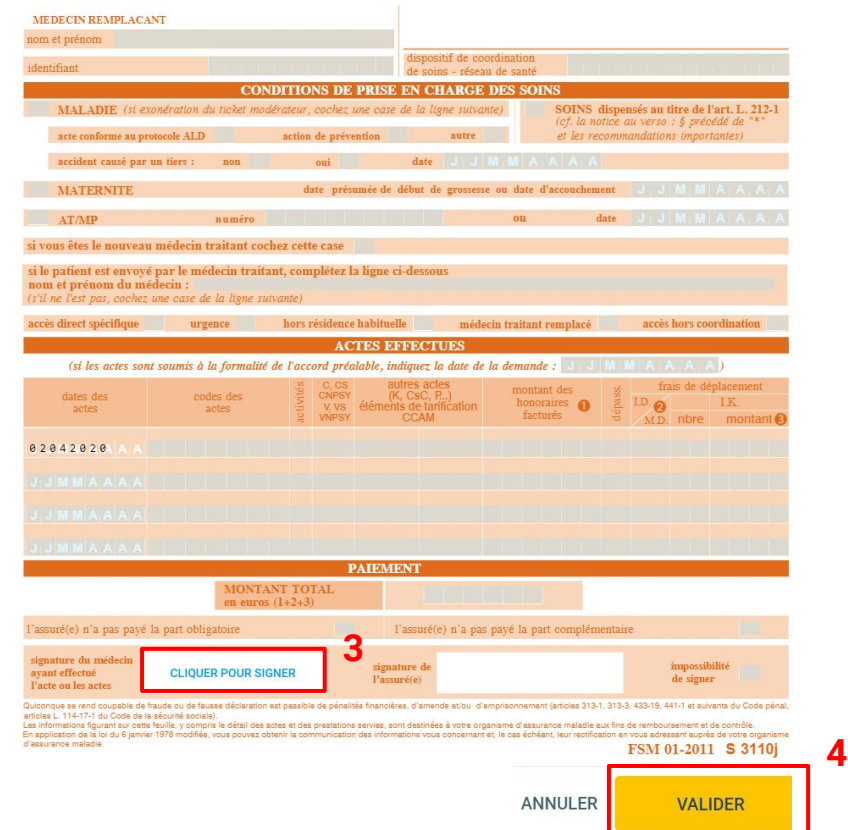

- **3.** Signez la feuille de soins
- **4.** Cliquez sur "Valider"

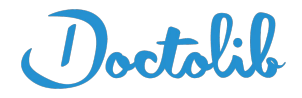

**5.** Le document apparaît en tant que signé sur le module de consultation vidéo

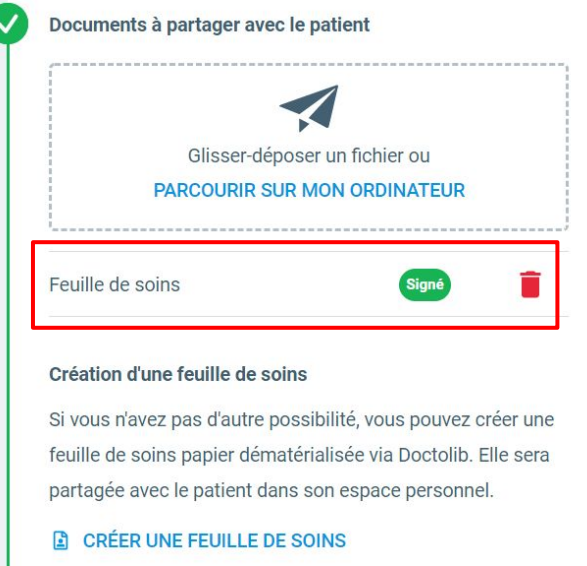

**6.** Facturez votre patient en sélectionnant le montant de la téléconsultation

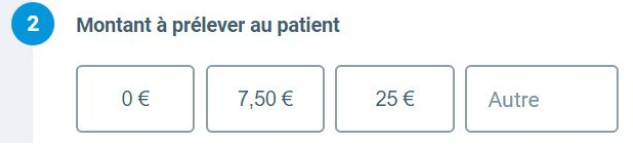

**7.** Cliquez sur "Terminer la consultation"

**TERMINER LA CONSULTATION** 

**8.** Votre patient peut télécharger cette feuille de soins directement sur son compte Doctolib afin de l'imprimer puis de l'envoyer à sa caisse